## <span id="page-0-0"></span>**Оглавление**

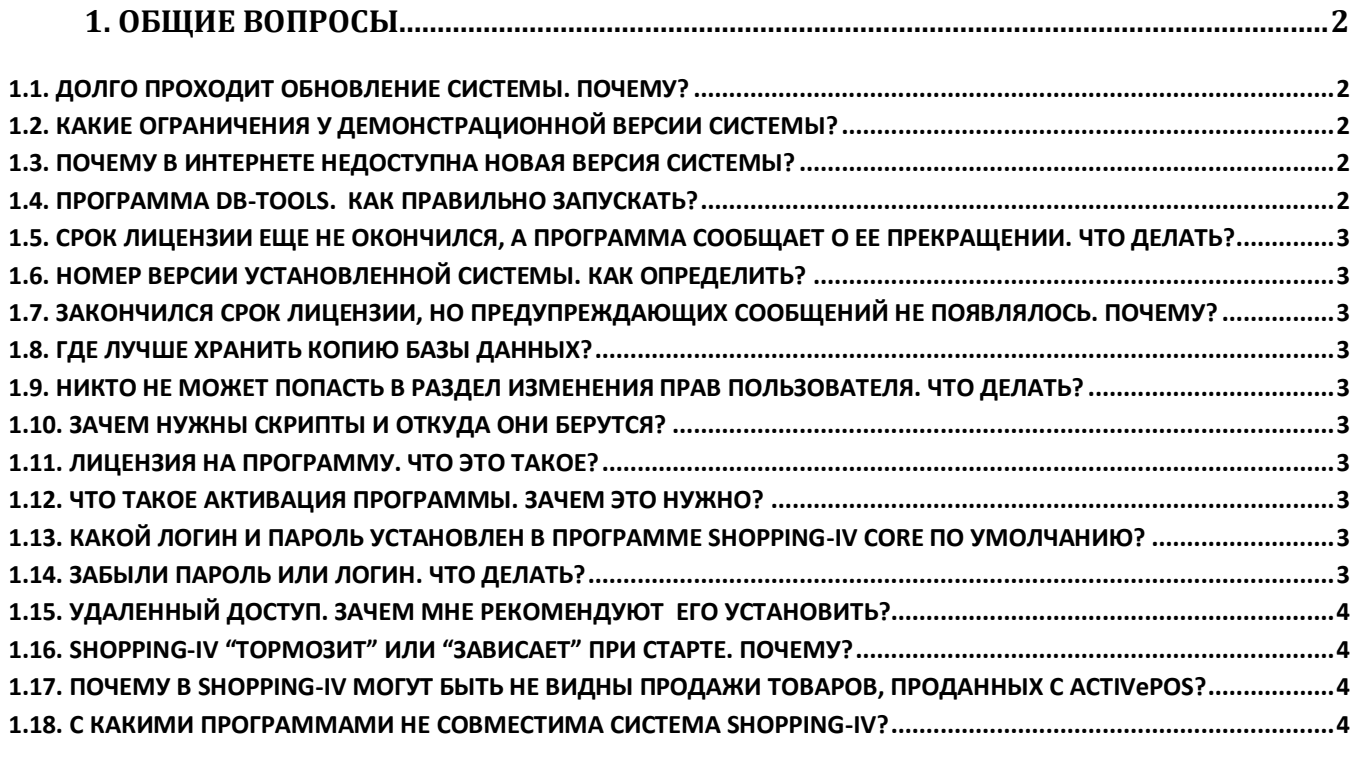

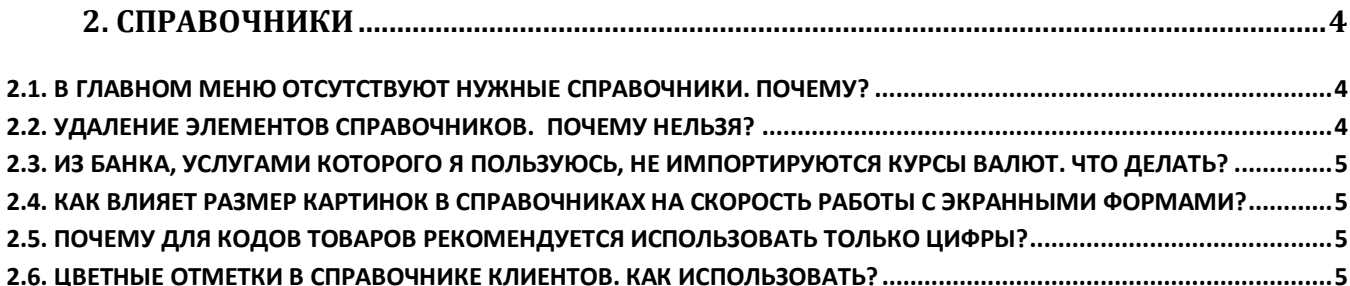

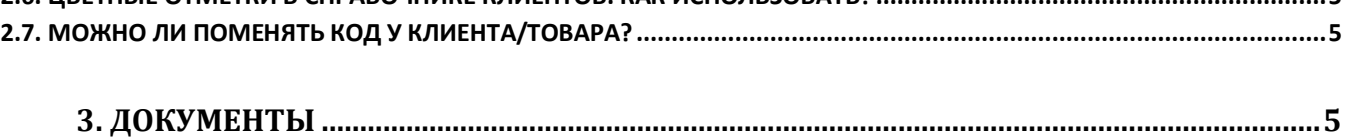

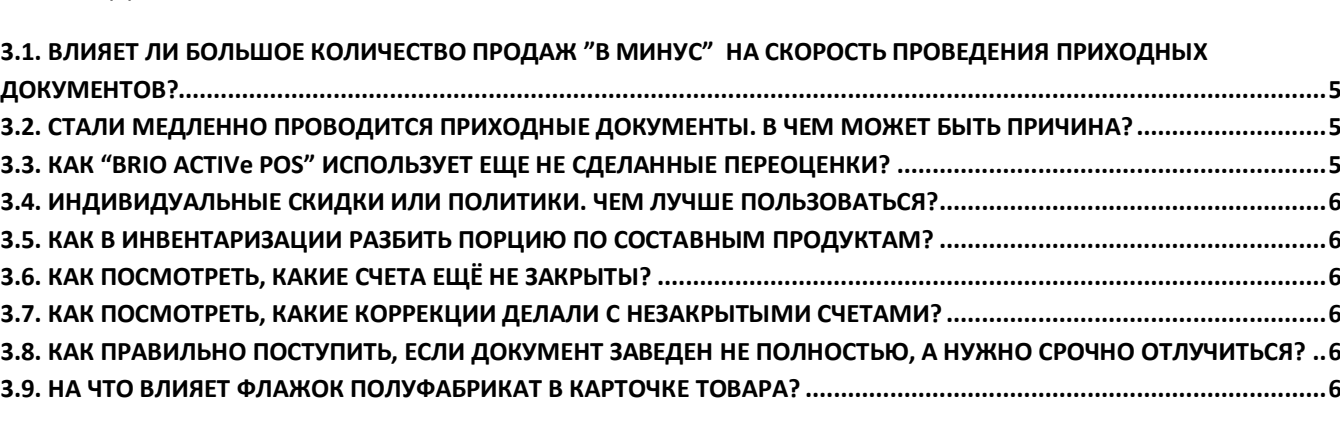

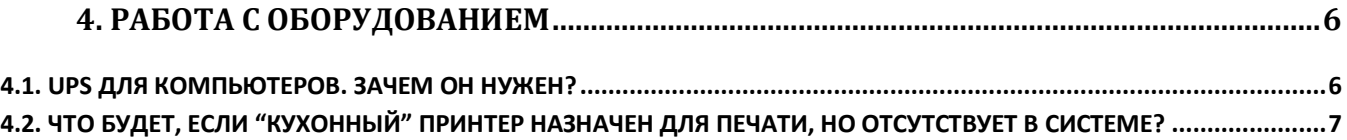

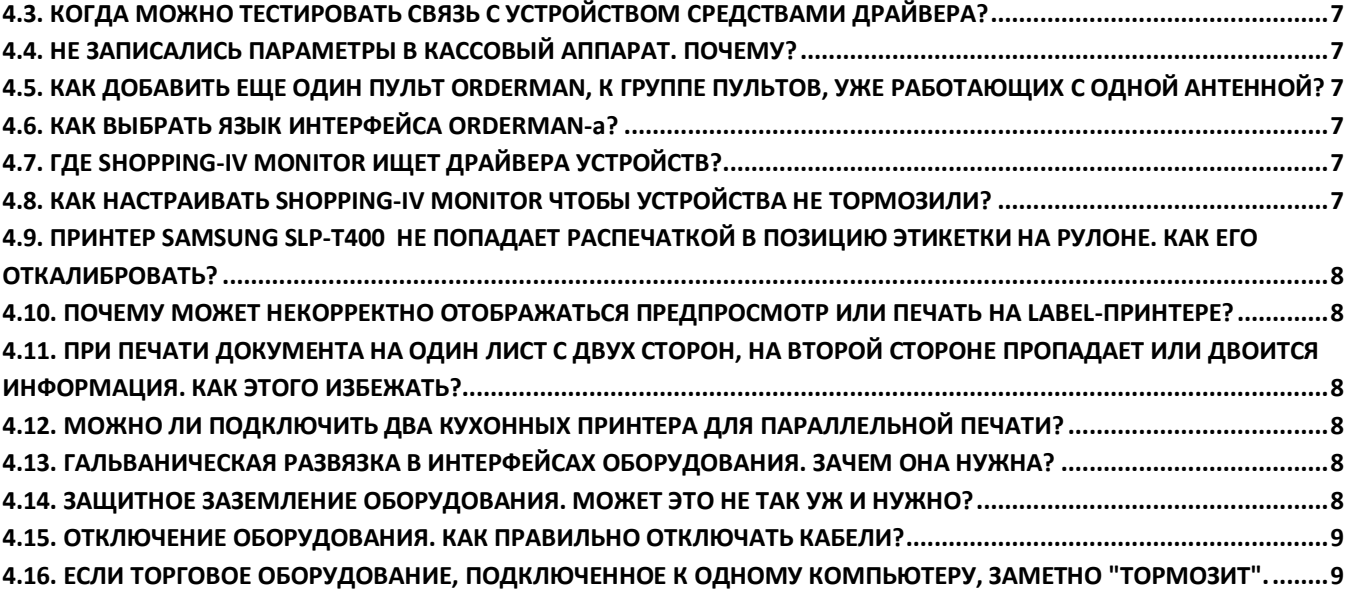

# **[5. ТЕХНИЧЕСКАЯ ДОКУМЕНТАЦИЯ ОТ ZRF BRIO.](#page-8-2)..................................................................9**

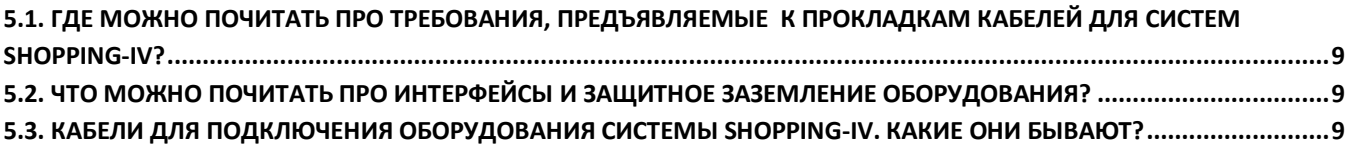

## <span id="page-1-0"></span>**1. ОБЩИЕ ВОПРОСЫ**

## <span id="page-1-1"></span>**1.1. ДОЛГО ПРОХОДИТ ОБНОВЛЕНИЕ СИСТЕМЫ. ПОЧЕМУ?**

При обновлении системы происходит не только замена программных модулей на более новые, но и изменение структуры Базы Данных, если для работы новой версии это требуется.

Изменение структуры происходит путем переноса данных из старой Базы Данных во вновь созданную, имеющую новую структуру. Вот эти действия и занимают самое большое время обновления, которое существенно зависит от нескольких факторов:

- Размера перезаписываемой Базы Данных. Чем больше размер тем дольше будет проходить обновление. Для Баз Данных больших размеров обновление может занимать несколько часов, или даже дней!
- Мощности и загруженность компьютера сервера, на котором установлена База Данных. Перезапись данных это не просто копирование, а интенсивное использование FB-Server-а. Общие рекомендации по ускорению обновления системы:
- Полностью освободить компьютер-сервер от какой-либо другой работы кроме процесса обновления. [В начало...](#page-0-0)

## <span id="page-1-2"></span>**1.2. КАКИЕ ОГРАНИЧЕНИЯ У ДЕМОНСТРАЦИОННОЙ ВЕРСИИ СИСТЕМЫ?**

Для демонстрационных версий программ системы срок действия лицензии составляет – ОДИН месяц, а количество идентификаторов – 50 штук. Следует добавить, что все, что вы успели наработать в течение ознакомительного периода, после его окончания не уничтожается.

[В начало...](#page-0-0)

## <span id="page-1-3"></span>**1.3. ПОЧЕМУ В ИНТЕРНЕТЕ НЕДОСТУПНА НОВАЯ ВЕРСИЯ СИСТЕМЫ?**

В зависимости от региона установки системы, версии поставки, договора на обслуживание, лицензионного соглашения, или текущей политики фирмы, пакет обновлений может отсутствовать в открытом доступе в Интернете. Обратитесь к поставщику Вашей системы.

[В начало...](#page-0-0)

## <span id="page-1-4"></span>**1.4. ПРОГРАММА DB-TOOLS. КАК ПРАВИЛЬНО ЗАПУСКАТЬ?**

Несмотря на возможность работы DB-Tools c Базой Данных по локальной сети, мы настоятельно рекомендуем запускать эту программу только на компьютере, на котором расположена База Данных системы. Это позволит исключить возможные проблемы, связанные с работой по локальной сети (Если таковые возникнут), ограничить нежелательный доступ пользователей к Базе Данных и получить полный доступ ко всем возможностям программы.

Кроме того, при запуске на сервере, дополнительно к операциям «сохранения» и «восстановления» будет произведено предварительное копирование текущей Базы Данных, и дополнительное копирование архива после операции «сохранение».

При работе с DB-TOOLS работа системы ShoppinG-IV, или FinancE-II должны быть полностью остановлены, а все пользователи должны быть отключены от FB-SERVER-а.

Внимание!!! При операциях «сохранения» «восстановления» настройка «останавливать базу данных» должна быть включена. Эту настройку можно отключать только по рекомендации отдела поддержки в каждом конкретном случае!

[В начало...](#page-0-0)

### <span id="page-2-0"></span>**1.5. СРОК ЛИЦЕНЗИИ ЕЩЕ НЕ ОКОНЧИЛСЯ, А ПРОГРАММА СООБЩАЕТ О ЕЕ ПРЕКРАЩЕНИИ. ЧТО ДЕЛАТЬ?**

Попробуйте перезагрузить компьютер, на котором это произошло. Если после перезагрузи проблема осталась, свяжитесь с поставщиком Вашей системы.

[В начало...](#page-0-0)

### <span id="page-2-1"></span>**1.6. НОМЕР ВЕРСИИ УСТАНОВЛЕННОЙ СИСТЕМЫ. КАК ОПРЕДЕЛИТЬ?**

Посмотреть версию системы можно из программы SHOPPING-IV CORE в разделе МЕНЮ / ПОМОЩЬ / О ПРО-ГРАММЕ.

[В начало...](#page-0-0)

### <span id="page-2-2"></span>**1.7. ЗАКОНЧИЛСЯ СРОК ЛИЦЕНЗИИ, НО ПРЕДУПРЕЖДАЮЩИХ СООБЩЕНИЙ НЕ ПОЯВЛЯЛОСЬ. ПОЧЕМУ?**

Сообщение о приближающемся сроке окончания лицензии появляется только при запуске программы SHOPPING-IV CORE. Поэтому, если компьютер не выключается и программа постоянно была активна, сообщение не будет появляться. Если же такая проблема возникла, обратитесь к поставщику Вашей системы.

[В начало...](#page-0-0)

#### <span id="page-2-3"></span>**1.8. ГДЕ ЛУЧШЕ ХРАНИТЬ КОПИЮ БАЗЫ ДАННЫХ?**

Мы настоятельно рекомендуем копию архива Базы Данных (Backup) сохранять на другом компьютере, не на том, на котором расположена рабочая копия. Это позволит исключить возможность полной потери и данных и копий в случае неисправности жесткого диска PC-SERVER-а.

[В начало...](#page-0-0)

## <span id="page-2-4"></span>**1.9. НИКТО НЕ МОЖЕТ ПОПАСТЬ В РАЗДЕЛ ИЗМЕНЕНИЯ ПРАВ ПОЛЬЗОВАТЕЛЯ. ЧТО ДЕЛАТЬ?**

В системе всегда должен присутствовать хотя бы один Пользователь с разрешенным доступом в раздел МЕ-НЮ / СЕРВИС и правами редактирования раздела Пользователи. В противном случае может получиться так, что доступ в раздел Управления пользователями, окажется закрытым для всех. Если же такая проблема возникла, обратитесь к поставщику Вашей системы.

[В начало...](#page-0-0)

### <span id="page-2-5"></span>**1.10. ЗАЧЕМ НУЖНЫ СКРИПТЫ И ОТКУДА ОНИ БЕРУТСЯ?**

Скрипт – это файл с набором команд для FB-SERVERA-а, позволяющий внести исправления непосредственно в Базу Данных системы. Скрип обычно создается специалистами ZRF BRIO для конкретного случая коррекции Базы Данных системы ShoppinG-IV.

Запуск Скрипта на выполнение – очень ответственная процедура, и необдуманное его использование неквалифицированным Пользователем, может привести к полной потере данных в системе!

[В начало...](#page-0-0)

### <span id="page-2-6"></span>**1.11. ЛИЦЕНЗИЯ НА ПРОГРАММУ. ЧТО ЭТО ТАКОЕ?**

Как принято в мировой практике само программное обеспечение (программа) не продается. Продается право на его использование на условиях, которые и описаны в тексте Лицензионного соглашения (Лицензии). Иными словами, Вы приобретаете не программу, а Лицензию.

[В начало...](#page-0-0)

#### <span id="page-2-7"></span>**1.12. ЧТО ТАКОЕ АКТИВАЦИЯ ПРОГРАММЫ. ЗАЧЕМ ЭТО НУЖНО?**

Активация программы – это процесс, во время которого подтверждается законность получения имеющийся копии программы и лицензии на ее использование. После успешной активации с программой можно будет работать. [В начало...](#page-0-0)

#### <span id="page-2-8"></span>**1.13. КАКОЙ ЛОГИН И ПАРОЛЬ УСТАНОВЛЕН В ПРОГРАММЕ SHOPPING-IV CORE ПО УМОЛЧАНИЮ?**

У всех вновь установленных систем в программе ShoppinG-IV Core по умолчанию используется Логин "ADMIN" и Пароль "ShopKey". После того, как Вы начали работать с системой, мы рекомендуем сразу же создать нового Пользователя с правами администратора и новыми Логином и Паролем, а пользователя ADMIN – удалить. В этом случае никто больше не сумеет получить доступ к Вашей Базе Данных, воспользовавшись Логином и Паролем, которые были установлены по умолчанию.

[В начало...](#page-0-0)

#### <span id="page-2-9"></span>**1.14. ЗАБЫЛИ ПАРОЛЬ ИЛИ ЛОГИН. ЧТО ДЕЛАТЬ?**

Ситуация неприятная, но небезнадежная. Обратитесь непосредственно к службе поддержки ZRF BRIO. После проверки законности приобретения Вашей копии системы, вам или восстановят старый Логин/Пароль, или сообщать новый, с которым вы сумеете продолжить работу. Для такой процедуры может понадобиться выслать в адрес фирмы Базу Данных, или обеспечить удаленный доступ по интернету к компьютеру - серверу.

[В начало...](#page-0-0)

### <span id="page-3-0"></span>1.15. УДАЛЕННЫЙ ДОСТУП. ЗАЧЕМ МНЕ РЕКОМЕНДУЮТ ЕГО УСТАНОВИТЬ?

Удаленный доступ это возможность подключения специалистов ZRF BRIO непосредственно к Вашему компьютеру по Интернету, для консультаций по работе с системой ShoppinG-IV, а так же для решения проблем системного, программного и технического характера. Удаленный доступ позволяет значительно экономить время обеих сторон, а значит - снижает и затраты.

Организовать удаленный доступ к компьютеру клиента можно как встроенными средствами самой операционной системы Windows или Linux, так и установкой на Вашем компьютере других специальных программ. Как именно в Вашем конкретном случае лучше организовать удаленный доступ - Вам всегда подскажут поставщики Вашей системы или специалисты ZRF BRIO.

В начало...

## <span id="page-3-1"></span>1.16. SHOPPING-IV "ТОРМОЗИТ" ИЛИ "ЗАВИСАЕТ" ПРИ СТАРТЕ, ПОЧЕМУ?

Если программа ShoppinG-IV Core долгое время не запускалась, а продажи на кассовых аппаратах проводились, то количество еще не учтенных программой чеков может оказаться достаточно большим. Поэтому (Если включена настройка "Автоматический учет чеков") программа сразу после старта начинает учитывать накопленные чеки, что внешне выглядит как "зависание" программы при старте, или как "торможение" при ее работе.

Необходимо обязательно дождаться окончания начатой программой процедуры учета, или отключить автоматический учет в МЕНЮ / СЕРВИС / ПАРАМЕТРЫ / АВТОМАТИЧЕСКИЙ УЧЕТ КАССЫ, перезагрузить программу ShoppinG-IV и выполнить учет чеков вручную МЕНЮ / ИНСТРУМЕНТЫ / УЧЕТ ПРОДАЖИ С КАСС.

Начиная с 85 версии программы, автоматический учет чеков производиться только после полной загрузки программы.

В начало...

#### <span id="page-3-2"></span>1.17. ПОЧЕМУ В SHOPPING-IV МОГУТ БЫТЬ НЕ ВИДНЫ ПРОДАЖИ ТОВАРОВ, ПРОДАННЫХ С ACTIVePOS?

Обычно это происходит оттого, что в систему ShoppinG-IV не были переданы данные о продажах с BRIO ACTIVe POS. Причин может быть несколько:

- На компьютере не запушена программа POS Replicator, которая производит обмен между системой ShoppinG-IV и BRIO ACTIVe POS. Проверьте, запущена ли программа. Работающая программа отображается желто-серой круглой иконкой в нижнем правом углу экрана (Рядом с часами). Если программа не запущена, ее следует запустить Windows / START / Programs / BRIO EngineerinG / ShoppinG-IV / Pos Replicator.
- Отсутствует связь POS-а с FTP сервером. Следует убедиться, что в левом нижнем углу экрана BRIO ACTIVe POS не мерцает красная надпись FTP.err. Наличие этой надписи означает, что доступ POS-а к FTP серверу отсутствует. Обратитесь к системному администратору.
- Не работает сам FTP сервер. Обратитесь к системному администратору.
- В файле с передаваемой информацией присутствует ошибка. Например, в номере накладной передаваемой с POS-а, присутствует недопустимый символ, или в Базе Данных отсутствует Код проданного Товара (Произошла рассинхронизация Баз системы и POS-а). О наличии такой ошибки всегда можно посмотреть в файле Log-файле, или Err-файле POS Replicator-а. Обратитесь к системному администратору. В начало...

#### <span id="page-3-3"></span>1.18. C КАКИМИ ПРОГРАММАМИ НЕ СОВМЕСТИМА СИСТЕМА SHOPPING-IV?

На настоящий момент известно, что Firebird Server, который использует система SHOPPING-IV, не совместим с Microsoft Exchange Server, если они оба работают с Active Directory. Установленные на одном компьютере эти два сервера будут всячески мешать работе друг друга. К сожалению, решение данного вопроса относиться к компетенции фирм Borland и Microsoft и никак не зависит от команды разработчиков ZRF BRIO.

При работе Firebird Server нежелателен запуск любых приложений написанных для DOS-а. Это заметно понижает скорость работы как самого Firebird Server-а, так и системы SHOPPING-IV в целом.

В начало...

## <span id="page-3-4"></span>2. СПРАВОЧНИКИ

#### <span id="page-3-5"></span>2.1. В ГЛАВНОМ МЕНЮ ОТСУТСТВУЮТ НУЖНЫЕ СПРАВОЧНИКИ. ПОЧЕМУ?

Доступность Справочников из Главного Меню определяется заданной конфигурацией системы и правами конкретного пользователя. Возможно, в текущей конфигурации программ SHOPPING-IV CORE эти Справочники отключены, или у Вас недостаточно прав для их просмотра.

В начало...

#### <span id="page-3-6"></span>2.2. УДАЛЕНИЕ ЭЛЕМЕНТОВ СПРАВОЧНИКОВ. ПОЧЕМУ НЕЛЬЗЯ?

Данные, хранящиеся в Справочниках, во многих случаях представляют собой ссылки на Элементы других Справочников. Например - при заполнении данных на конкретный товар в Справочнике Товаров, налог, на самом деле представляет собой ссылку на соответствующий Элемент Справочника Налогов. А Счета Клиента из Справочника клиентов - содержат в себе ссылку на конкретный банк, из Справочника Банков.

Из сказанного следует один важный вывод!!! Нельзя просто так удалить элемент какого-либо справочника, если ссылки на него используются в элементах других Справочников или Документов. Например - Если из Справочника Товаров удалить какой-либо Товар, то он также будет удален из всех Документов и Справочников, в которых присутствовали ссылки на него. Для того, чтобы обойти эту ситуацию, в Справочниках предусмотрена возможность сделать неиспользуемые элементы невидимыми. Т.е. элемент справочника не удаляется, но при этом не загромождает экранные формы.

### <span id="page-4-0"></span>**2.3. ИЗ БАНКА, УСЛУГАМИ КОТОРОГО Я ПОЛЬЗУЮСЬ, НЕ ИМПОРТИРУЮТСЯ КУРСЫ ВАЛЮТ. ЧТО ДЕЛАТЬ?**

Курсы валют можно получать из файлов или по интернету, непосредственно из банков. Так как обычно каждый из банков предлагает курсы валют в виде файлов разных форматов, для использования этой возможности в системе должны быть установлены необходимые программные модули. Эти модули создаются для каждого банка отдельно. Обратитесь к поставщику Вашей системы.

[В начало...](#page-0-0)

#### <span id="page-4-1"></span>**2.4. КАК ВЛИЯЕТ РАЗМЕР КАРТИНОК В СПРАВОЧНИКАХ НА СКОРОСТЬ РАБОТЫ С ЭКРАННЫМИ ФОРМАМИ?**

Картинка (Логотип) элемента Справочника хранится непосредственно в Базе Данных системы, поэтому ее размер существенно влияет на размер Базы Данных. Кроме того, при работе с экранными формами компьютер при любом изменении изображения на экране вынужден перерисовывать и картинки. Чтобы увеличить скорость работы, используйте картинки в элементах справочников минимально возможного размера.

[В начало...](#page-0-0)

### <span id="page-4-2"></span>**2.5. ПОЧЕМУ ДЛЯ КОДОВ ТОВАРОВ РЕКОМЕНДУЕТСЯ ИСПОЛЬЗОВАТЬ ТОЛЬКО ЦИФРЫ?**

Большинство торгового оборудования, которое может быть использовано в составе системы, позволяет использовать для продажи товаров только Цифровой код. Если для кодировки использовать другие символы, то могут возникнуть проблемы при работе с таким оборудованием.

[В начало...](#page-0-0)

### <span id="page-4-3"></span>**2.6. ЦВЕТНЫЕ ОТМЕТКИ В СПРАВОЧНИКЕ КЛИЕНТОВ. КАК ИСПОЛЬЗОВАТЬ?**

Цветная Отметка обычно используется администратором или менеджером для визуального выделения Клиента при просмотре Справочника другими Пользователями системы. Например - Красная отметка может обозначать злостного неплательщика, синяя отметка - клиента, с которым общаться должен только администратор и т.д. Обычно то, что будет обозначать та или иная отметка – решает администратор системы и доводит эту информацию до других пользователей системы.

[В начало...](#page-0-0)

### <span id="page-4-4"></span>**2.7. МОЖНО ЛИ ПОМЕНЯТЬ КОД У КЛИЕНТА/ТОВАРА?**

Код товара или клиента необходим только для идентификации этого элемента оператором, а в самой Базе Данных используется другой, внутренний код, недоступный для изменения. И как следствие, изменение Кода у товара и клиента не изменит ни их движения, ни наличие этого элемента, где бы то ни было.

Другое дело если в системе используется обмен данными с BRIO ACTIVe POS-ми. В этом случае Код товара или клиента используется в самом процессе обмена данными между разными базами данных. И изменение кода может привести к ситуации когда, например, товар продан на POS-е еще по старому коду, а в программе у товара уже новый код. В результате - принять информацию о продаже становиться невозможным.

Мы не рекомендуем без крайней необходимости изменять Коды Товаров или Клиентов в системах, в которых используются BRIO ACTIVe POS. Если же такая необходимость возникла, или уже наступила рассинхронизация, следует как можно быстрее обратиться в службу поддержки ZRF BRIO.

[В начало...](#page-0-0)

### <span id="page-4-5"></span>**3. ДОКУМЕНТЫ**

#### <span id="page-4-6"></span>**3.1. ВЛИЯЕТ ЛИ БОЛЬШОЕ КОЛИЧЕСТВО ПРОДАЖ "В МИНУС" НА СКОРОСТЬ ПРОВЕДЕНИЯ ПРИХОДНЫХ ДОКУМЕНТОВ?**

При проведении приходных документов система просматривает все товары с минусовыми остатками для того, чтобы пополнить их количества из числа соответствующих товаров в проводимом документе. Как следствие, чем больше в системе накоплено товаров с минусовыми остатками, тем медленнее будут проводиться приходные документы.

[В начало...](#page-0-0)

### <span id="page-4-7"></span>**3.2. СТАЛИ МЕДЛЕННО ПРОВОДИТСЯ ПРИХОДНЫЕ ДОКУМЕНТЫ. В ЧЕМ МОЖЕТ БЫТЬ ПРИЧИНА?**

Если со временем процесс проведения приходных документов стал заметно замедляться, то причин для этого может быть несколько:

- Большое количество товаров с отрицательными остатками, много продаж в минус. Следует постараться уменьшить их количество путем своевременного оформления приходных документов.
- Накопленный мусор в Базе Данных. При длительной работе База Данных имеет тенденцию к накоплению лишней информации, связанной с особенностями ее работы. Воспользуйтесь программой ShoppinG-IV DB-Tools.

Если ничего из вышеперечисленного не помогает, обратитесь в службу поддержки ZRF BRIO. [В начало...](#page-0-0)

### <span id="page-4-8"></span>**3.3. КАК "BRIO ACTIVe POS" ИСПОЛЬЗУЕТ ЕЩЕ НЕ СДЕЛАННЫЕ ПЕРЕОЦЕНКИ?**

Существует еще одна возможность использования заданий на Переоценку, если в составе системы используется торговое оборудование BRIO ACTIVe POS. В этом случае задания на переоценку могут загружаться из Справочника Акций/Переоценок непосредственно в POS и использоваться в нем в роли Прайс-листов. Т.е. несмотря на то, что PriceService (По какой либо причине, например – не был запущен на выполнение, или не входил в состав поставки

системы) еще не произвел переоценку в Базе Данных, POS при наступлении даты Переоценки начинает самостоятельно использовать новые цены из загруженных заданий.

Следует заметить, что подобное использование Переоценок все же нежелательно, так как может в некоторых ситуациях вызвать несоответствие цен в Отчетах.

[В начало...](#page-0-0)

### <span id="page-5-0"></span>**3.4. ИНДИВИДУАЛЬНЫЕ СКИДКИ ИЛИ ПОЛИТИКИ. ЧЕМ ЛУЧШЕ ПОЛЬЗОВАТЬСЯ?**

Для ввода скидки при оформлении продажи товаров клиенту, в системе можно воспользоваться как индивидуальными скидками и ценами на товары (группы товаров) из Справочника Клиентов для данного клиента, так и скидками и ценами на товары (группы товаров) из Политик, привязанных к данному клиенту.

Механизм использования политик как более гибкий и удобный, в последующих версиях системы постепенно заменит собой механизм индивидуальных скидок клиентов.

В текущих версиях системы для использования только ценовых политик, в программе ShoppinG-IV Core, в разделе МЕНЮ / СЕРВИС / ПАРАМЕТРЫ / ЦЕНОВЫЕ ПОЛИТИКИ необходимо отметить флажок ИСПОЛЬЗОВАТЬ ТОЛЬКО ЦЕНОВЫЕ ПОЛИТИКИ ДЛЯ СКИДОК.

[В начало...](#page-0-0)

#### <span id="page-5-1"></span>**3.5. КАК В ИНВЕНТАРИЗАЦИИ РАЗБИТЬ ПОРЦИЮ ПО СОСТАВНЫМ ПРОДУКТАМ?**

Если в инвентаризационном документе порция есть на остатке по теории, то разбивать её на составные части надо в переработке. Документы / Переработка / указать дату документа (Дата инвентаризации или предшествующая дата) номер, отдел, добавить товар (порцию), проставить количество (Которое есть на остатке), нажать правой клавишей мышки на позицию, выбрать пункт - разобрать, и провести документ.

Если в инвентаризационном документе, порция есть на остатке по факту, то надо нажать правой клавишей мышки на позицию и выбрать пункт декалькулировать. Количество порций из фактического остатка при этом надо удалить.

[В начало...](#page-0-0)

#### <span id="page-5-2"></span>**3.6. КАК ПОСМОТРЕТЬ, КАКИЕ СЧЕТА ЕЩЁ НЕ ЗАКРЫТЫ?**

Эту информацию всегда можно посмотреть в программе ShoppinG-IV Core - Главное меню / Документы / Незакрытые счета / Обновить.

[В начало...](#page-0-0)

#### <span id="page-5-3"></span>**3.7. КАК ПОСМОТРЕТЬ, КАКИЕ КОРРЕКЦИИ ДЕЛАЛИ С НЕЗАКРЫТЫМИ СЧЕТАМИ?**

Эту информацию можно посмотреть в программе ShoppinG-IV Core, Главное меню / Документы / Журнал коррекций / Обновить.

[В начало...](#page-0-0)

#### <span id="page-5-4"></span>**3.8. КАК ПРАВИЛЬНО ПОСТУПИТЬ, ЕСЛИ ДОКУМЕНТ ЗАВЕДЕН НЕ ПОЛНОСТЬЮ, А НУЖНО СРОЧНО ОТЛУ-ЧИТЬСЯ?**

Любой Документ в системе может иметь два состояния – Проведенный Документ и Не Проведенный Документ. Не проведенный Документ – это всего лишь заготовка, которую всегда можно сохранить и открыть для редактирования. Для того, чтобы сохранить Документ для дальнейшего редактирования, нужно поставить в документе галочку «Не проводить» и нажать «Ок». Документ сохранится в журнале документов как Не Проведенный Документ. [В начало...](#page-0-0)

#### <span id="page-5-5"></span>**3.9. НА ЧТО ВЛИЯЕТ ФЛАЖОК ПОЛУФАБРИКАТ В КАРТОЧКЕ ТОВАРА?**

Любой товар в системе может состоять из набора других товаров, которые в свою очередь, то же могут состоять из набора других товаров и т.д. Когда товар производится (Не важно, в ручном режиме, или автоматически), система последовательно просматривает все цепочки товаров, которые в него входят, и списывает количества последних товаров в цепочках с остатков, в соответствии с технологическими картами их производства.

Если же у какого либо товара, входящего в эти цепочки, стоит флажок ПОЛУФАБРИКАТ, то система будет считать этот товар последним в цепочке, т.е. уже произведенным и не будет дальше рассматривать его составляющие. Разумеется, этот товар должен быть либо уже заранее произведен (Чтобы он имелся в наличии на остатках), либо должна быть разрешена продажа товаров в минус, чтобы можно было его использовать для производства других товаров, несмотря на его фактическое отсутствие.

[В начало...](#page-0-0)

### <span id="page-5-6"></span>**4. РАБОТА С ОБОРУДОВАНИЕМ**

#### <span id="page-5-7"></span>**4.1. UPS ДЛЯ КОМПЬЮТЕРОВ. ЗАЧЕМ ОН НУЖЕН?**

Uninterruptible Power Supply (UPS) - Источник бесперебойного питания, позволяющий обеспечить электроэнергией подключенное к нему оборудование в течение некоторого времени.

Любой компьютер в системе, прежде чем выключиться, должен успеть выполнить некую последовательность процедур – корректно закрыть Базу Данных, завершить операции оформления продаж, позволить операционной системе совершить свои процедуры по завершению работы и т.д. В противном случае, внезапное выключение может привести к порче, или даже полной потери данных системы.

Если же компьютер подключен к сети через UPS, то при внезапном пропадании электричества UPS продолжит снабжать компьютер электроэнергий от собственных аккумуляторов какое-то время. При этом он подаст компьютеру сигнал о факте пропадания электричества в сети, что позволит последнему за оставшееся время корректно завершить работу.

Следует заметить, что помимо выполнения роли "аварийных батареек" для компьютера, UPS выполняет еще несколько полезных функций по защите компьютера от:

- Высоковольтных импульсных помех, которые могут проникать в сеть от другого оборудования.
- Скачков напряжения в сети.  $\bullet$
- Воздействия высокочастотных помех, передаваемых по электросети.  $\bullet$ В начало.

### <span id="page-6-0"></span>4.2. ЧТО БУДЕТ, ЕСЛИ "КУХОННЫЙ" ПРИНТЕР НАЗНАЧЕН ДЛЯ ПЕЧАТИ, НО ОТСУТСТВУЕТ В СИСТЕМЕ?

Физическое наличие самих принтеров в системе, драйверами не контролируется. Поэтому, прежде чем назначать принтер, убедитесь в том, что принтер с указанным номером существует в системе. Если принтер назначен, но не подключен, вся печать будет накапливаться в системе, незначительно увеличивая размер Базы Данных. В начало...

#### <span id="page-6-1"></span>4.3. КОГДА МОЖНО ТЕСТИРОВАТЬ СВЯЗЬ С УСТРОЙСТВОМ СРЕДСТВАМИ ДРАЙВЕРА?

Тестирование линии связи с устройством, подключенным к системе средствами драйвера (Клавиша ТЕСТ ЛИ-НИИ в закладке драйвера устройства) в то время, когда на устройстве происходит работа, приведет к порче текущих данных, например в кассовом аппарате. Перед запуском тестирования, убедитесь в том, что на кассовом аппарате не работают.

В начало...

#### <span id="page-6-2"></span>4.4. НЕ ЗАПИСАЛИСЬ ПАРАМЕТРЫ В КАССОВЫЙ АППАРАТ. ПОЧЕМУ?

Причина в том, что все большинство Кассовых Аппаратов считывают свои параметры из специальной внутренней памяти только сразу после включения, а потом, в процессе работы, к ней уже не обращаются. Новые же параметры, записываются именно в эту память.

После того, как параметры Кассового Аппарата были изменены средствами соответствующего драйвера, аппарат следует выключать на несколько секунд и снова включить.

В начало...

### <span id="page-6-3"></span>4.5. КАК ДОБАВИТЬ ЕЩЕ ОДИН ПУЛЬТ ORDERMAN, К ГРУППЕ ПУЛЬТОВ, УЖЕ РАБОТАЮЩИХ С ОДНОЙ АН-**ТЕННОЙ?**

Количество ORDERMAN-ов, которые могут одновременно работать с одной антенной RF-Basis, записывается непосредственно в память RF-Basis специальной программой только в сервисном центре. Это количество определяется числом приобретенных лицензий на подключение ORDERMAN-ов к данному экземпляру RF-Basis. Обратитесь к поставщику Вашей системы.

В начало...

#### <span id="page-6-4"></span>4.6. КАК ВЫБРАТЬ ЯЗЫК ИНТЕРФЕЙСА ORDERMAN-а?

Для того, чтобы стал доступен интерфейс на необходимом языке, в разделе (ShoppinG-<br>IV\Drivers\Orderman\Languages\XXX, Где XXX - название языка.) должен находиться файл с соответствующем словарем - dic.lst. Предварительно, в самом ORDERMAN-е, отдельной сервисной программой, должен быть загружен необходимый шрифт.

В начало...

#### <span id="page-6-5"></span>4.7. ГДЕ SHOPPING-IV MONITOR ИШЕТ ДРАЙВЕРА УСТРОЙСТВ?

Программа будет искать доступные драйвера в директории, которая прописана в параметрах программы МЕ-НЮ: СЕРВИС / ПАРАМЕТРЫ / ПУТИ/ДИРЕКТОРИИ / ПАПКА ДРАЙВЕРОВ.

В начало...

#### <span id="page-6-6"></span>4.8. КАК НАСТРАИВАТЬ SHOPPING-IV MONITOR ЧТОБЫ УСТРОЙСТВА НЕ ТОРМОЗИЛИ?

Иногда случается, что и компьютер мощный, и места на жестком диске достаточно, и драйвера подключенных устройств настроены правильно, но все ровно наблюдается "торможение" при работе торгового оборудования. В чем может быть дело?

Торговое оборудование, подключенное к компьютеру посредством программы Monitor условно можно разделить на две категории:

- Оборудование-1, задержки ответа от которого на действия оператора (продавца) недопустимы. Обычно это оборудование, при работе с которым оператор должен совершить множество последовательных действий, каждый раз дожидаясь ответа. Например - кассовые аппараты или торговые терминалы Orderman.
- Оборудование-2, задержки ответа от которого допустимы и/или незаметны. Например -станция печати этикеток на весовой товар, отдельные принтера этикеток.

Программа Monitor одновременно обслуживает все подключенное к ней оборудование. И разумеется, чем больше этого оборудования, тем больше будет время реакции программы. Но если для Оборудования-2, в силу специфики его работы, время реакции несущественно, то для Оборудования-1 эти задержки просто начинают мешать эффективной работе оператора. Что же надо делать?

Просто запустите на компьютере одновременно несколько программ Monitor, настроив каждую на обслуживание однотипного оборудовани. Например к Monitor-1 подключите только кассовые аппараты, к Monitor-2 - весовые станции и принтеры этикеток, а к Monitor-3 - антенны Orderman.

В этом случае каждая из программ Monitor-NN будет обслуживать оборудование одного типа и более медленное оборудование перестанет задерживать более быстрое.

Начиная с 100 версии системы SHOPPING-IV, для удобства пользования, программа Monitor будет показывать разные иконки для каждой своей запущенной копии.

[В начало...](#page-0-0)

### <span id="page-7-0"></span>**4.9. ПРИНТЕР SAMSUNG SLP-T400 НЕ ПОПАДАЕТ РАСПЕЧАТКОЙ В ПОЗИЦИЮ ЭТИКЕТКИ НА РУЛОНЕ. КАК ЕГО ОТКАЛИБРОВАТЬ?**

Как правило, принтер уже настроен таким образом, чтобы определять большинство типов этикеток, применяемых для печати. Если же этого не происходит (Например, при применении бумаги с нестандартными размерами этикеток, или вследствие какого-либо сбоя), потребуется провести автоматическую калибровку датчика границ этикеток. Для этого:

- Откройте крышку отсека бумажного рулона. Отщелкните механизм протяжки ленты. Включите принтер, одновременно удерживая нажатой кнопку протяжки бумаги FEED, расположенную рядом с валиком намотки: - Замигает зеленый светодиод.
- Закройте механизм протяжки ленты: Распечатается сообщение информационного характера и загорится **красный** светодиод.
- Один раз нажмите кнопку FEED: Цвет светодиода изменится на **оранжевый**. Текущие данные калибровки датчика будут сброшены в значения по умолчанию.
- Дважды нажмите кнопку FEED: Цвет светодиода изменится на **зеленый**. Принтер использует 2-3 этикетки, откалибрует датчик и запишет новые параметры калибровки в память.
- Автоматическая калибровка датчика этикетки завершена. [В начало...](#page-0-0)

## <span id="page-7-1"></span>**4.10. ПОЧЕМУ МОЖЕТ НЕКОРРЕКТНО ОТОБРАЖАТЬСЯ ПРЕДПРОСМОТР ИЛИ ПЕЧАТЬ НА LABEL-ПРИНТЕРЕ?**

Происходит это обычно из-за отличия используемого Label-принтером стандарта бумаги от формата А4. Выбранный клиентом размер этикеточной бумаги прописывается специалистом ZRF BRIO в драйвере Label-принтера. Для возможности использования этого варианта бумаги в программе ShoppinG-IV Core необходимо выбрать соответствующий принтер в МЕНЮ: ФАЙЛ / НАСТРОЙКА ПРИНТЕРА.

[В начало...](#page-0-0)

## <span id="page-7-2"></span>**4.11. ПРИ ПЕЧАТИ ДОКУМЕНТА НА ОДИН ЛИСТ С ДВУХ СТОРОН, НА ВТОРОЙ СТОРОНЕ ПРОПАДАЕТ ИЛИ ДВОИТСЯ ИНФОРМАЦИЯ. КАК ЭТОГО ИЗБЕЖАТЬ?**

Такая ситуация может возникнуть, если каждая страница выводиться на принтер по отдельности, например: ПЕЧАТЬ: СТРАНИЦА-1, а потом ПЕЧАТЬ: СТРАНИЦА-2. Чтобы избежать ошибок в распечатке, обе страницы следует печатать вместе: ПРЕДПРОСМОТР / ПЕЧАТЬ / СТРАНИЦА-1, и не закрывая режим предпросмотра – ПЕЧАТЬ / СТРАНИЦА-2.

[В начало...](#page-0-0)

## <span id="page-7-3"></span>**4.12. МОЖНО ЛИ ПОДКЛЮЧИТЬ ДВА КУХОННЫХ ПРИНТЕРА ДЛЯ ПАРАЛЛЕЛЬНОЙ ПЕЧАТИ?**

Да, можно. Для этого следует использовать специальное устройство для параллельного включения принтеров - BRIO DualPRN-RS232. Обратитесь к поставщику Вашей системы.

[В начало...](#page-0-0)

### <span id="page-7-4"></span>**4.13. ГАЛЬВАНИЧЕСКАЯ РАЗВЯЗКА В ИНТЕРФЕЙСАХ ОБОРУДОВАНИЯ. ЗАЧЕМ ОНА НУЖНА?**

Гальваническая развязка это способ передача сигнала между устройствами без непосредственного электрического контакта между ними. Например, с помощью трансформаторов, оптронов и т.д. Это позволяет защитить оборудование и людей, прикасающихся к оборудованию, от поражения электрическим током.

В основном такие проблемы возникают тогда, когда оборудование системы ShoppinG-IV расположено на большом удалении друг от друга, или когда силовая проводка 220V выполнена с нарушениями (Что встречается сплошь и рядом, увы).

Чтобы уменьшить риск повреждения оборудования и поражения электрическим током персонала, во всех устройствах производства ZRF BRIO в интерфейсах RS-232 применяются гальваническая развязка.

Если же в составе системы применяется оборудование производства сторонних фирм не имеющее гальваническую развязку, то может потребоваться дополнительно пробрести блоки гальванической развязки BRIO Opto48Com или BRIO Opto-RS232, специально разработанные для таких случаев. Но в любом случае предварительно следует проконсультироваться у поставщика Вашей системы, или непосредственно в техническом сервисе ZRF BRIO. [В начало...](#page-0-0)

### <span id="page-7-5"></span>**4.14. ЗАЩИТНОЕ ЗАЗЕМЛЕНИЕ ОБОРУДОВАНИЯ. МОЖЕТ ЭТО НЕ ТАК УЖ И НУЖНО?**

Наличие надежного заземления крайне важно для обеспечения устойчивости, надежности и безопасности работы компьютеров, локальных сетей, периферийных устройств, соединяемых различными кабелями (компьютерпринтер, кассовый аппарат- компьютер и т.п.). Применение UPS, сетевых фильтров и различных других устройств защиты эффективно только при наличии хорошего заземления. Заземление электронных приборов несет на себе в основном четыре основные функции:

- Защита от поражения электрическим током при повреждении изоляции и проводки.
- Защита прибора от проникновения помех, возникающих снаружи прибора.
- Защита сети от помех, источником которых служит сам прибор.
- Выравнивание электрических потенциалов оборудования, соединенного между собой, для предотвращения повреждения их интерфейсов.

Помните, эксплуатация любого оборудования системы без заземления, или с поврежденным заземлением, может не только привести к тяжелым последствиям, но и является основанием для прекращения гарантийного обслуживания.

В начало.

## <span id="page-8-0"></span>**4.15. ОТКЛЮЧЕНИЕ ОБОРУДОВАНИЯ. КАК ПРАВИЛЬНО ОТКЛЮЧАТЬ КАБЕЛИ?**

Любое оборудование должно иметь исправное и подключенное ЗАЩИТНОЕ ЗАЗЕМЛЕНИЯ. (Почему это нужно, можно почитать в документе [Interface-01062009-Ru.pdf.](ftp://brio.com.lv/public/brio-standarts/Interface-01062009-Ru.pdf)) Для большинства оборудования заземление подключается через отдельный провод, который находиться в силовом кабеле AC 220V.

Поэтому, если этот силовой кабель отключить, то оборудование останется без защитного заземления. Если при этом интерфейсные кабели останутся подключенными, что это может привести к повреждениям интерфейсов оборудования. Правильная последовательность действий должна быть такой:

- Сначала отключаются все интерфейсные кабели.
- Только потом отключается силовой кабель.

Подключение оборудования следует делать в обратной последовательности:

Сначала подключается силовой кабель, чтобы первым подключить заземление.

- Только потом подключаются все интерфейсные кабели.
- [В начало...](#page-0-0)

## <span id="page-8-1"></span>**4.16. ЕСЛИ ТОРГОВОЕ ОБОРУДОВАНИЕ, ПОДКЛЮЧЕННОЕ К ОДНОМУ КОМПЬЮТЕРУ, ЗАМЕТНО "ТОРМОЗИТ".**

Любое оборудование должно иметь исправное и подключенное ЗАЩИТНОЕ ЗАЗЕМЛЕНИЯ. (Почему это нужно, можно почитать в документе [Interface-01062009-Ru.pdf.](ftp://brio.com.lv/public/brio-standarts/Interface-01062009-Ru.pdf)) Для большинства оборудования заземление подключается через отдельный провод, который находиться в силовом кабеле AC 220V.

 $\bullet$  [В начало...](#page-0-0)

### <span id="page-8-2"></span>**5. ТЕХНИЧЕСКАЯ ДОКУМЕНТАЦИЯ ОТ ZRF BRIO.**

### <span id="page-8-3"></span>**5.1. ГДЕ МОЖНО ПОЧИТАТЬ ПРО ТРЕБОВАНИЯ, ПРЕДЪЯВЛЯЕМЫЕ К ПРОКЛАДКАМ КАБЕЛЕЙ ДЛЯ СИСТЕМ SHOPPING-IV?**

Эти требования изложены в документе **CabInstall-XXXXXX-XX.pdf** на различных языках. Документ доступен по адресу [ftp://brio.lv/brio-standarts/](ftp://brio.lv/brio-standarts)..., или на сайте ZRF BRIO www.brio.com.lv, в разделе /download. [В начало...](#page-0-0)

### <span id="page-8-4"></span>**5.2. ЧТО МОЖНО ПОЧИТАТЬ ПРО ИНТЕРФЕЙСЫ И ЗАЩИТНОЕ ЗАЗЕМЛЕНИЕ ОБОРУДОВАНИЯ?**

Про интерфейсы и защитное заземление, которые применяются для подключения различного оборудования системы ShoppinG-IV, можно прочитать в документе Interface-01062009-Ru.pdf. Документ доступен по адресу [ftp://brio.lv/brio-books/](ftp://brio.lv/brio-books)..., или на сайте ZRF BRIO www.brio.com.lv, в разделе /download.

[В начало...](#page-0-0)

### <span id="page-8-5"></span>**5.3. КАБЕЛИ ДЛЯ ПОДКЛЮЧЕНИЯ ОБОРУДОВАНИЯ СИСТЕМЫ SHOPPING-IV. КАКИЕ ОНИ БЫВАЮТ?**

Для подключения оборудования систем ShoppinG-IV используется множество различных кабелей. Со схемами кабелей и рекомендациями по их применению можно ознакомиться в документе CabCatalog-18062010-Ru.pdf. Документ постоянно обновляется и его последняя версия всегда доступна по адресу [ftp://brio.lv/brio-standarts/](ftp://brio.lv/brio-standarts)..., или на сайте ZRF BRIO www.brio.com.lv, в разделе /download.

Следует заметить, что в любом описании продукции ZRF BRIO, которое должно подключаться с помощью каких-либо кабелей, всегда даются ссылки на кабели из этого каталога.

[В начало...](#page-0-0)